# フルセグ/ワンセグ

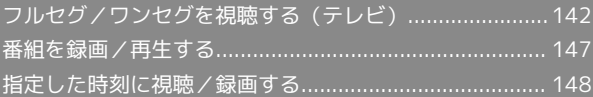

# <span id="page-1-0"></span>フルセグ/ワンセグを視聴する(テレ ビ)

日本国内の地上デジタルテレビ放送「フルセグ」、移動体端末向け サービス「ワンセグ」を視聴できます(海外では、放送形式や放送 の周波数が異なるため利用できません)。

## ■■ コンテンツ権利保護について

本機は地上デジタルテレビジョン放送のコンテンツ権利保護の ための仕組みとして、「コンテンツ権利保護専用方式」(ソフト ウェア方式)を採用しています。そのため、B-CASカードなどは 不要です。

「コンテンツ権利保護専用方式」(ソフトウェア方式)に関する お問い合わせは、一般社団法人地上放送RMP 管理センターにご確認ください。

ホームページ[:http://www.trmp.or.jp/](http://www.trmp.or.jp/) メールアドレス:info-trmp@trmp.or.jp

# 視聴環境について

本機は、電波を利用しているため、特に屋内や地下街、トンネル 内などでは電波が届きにくくなり、フルセグ/ワンセグ視聴が困 難になることがあります。また、フルセグ/ワンセグ視聴中に電 波状態の悪い場所へ移動すると、映像が急に途切れることがあり ますので、あらかじめご了承ください。

お客様のご利用環境によって電波の受信状態が異なるため、一部 地域では視聴できない場合があります。受信状態の良い環境でご 利用ください。

# ◎ 運転中や歩行中はフルセグ/ワンセグを利 用しない

自転車やバイク、自動車などの運転中や歩行中は、フルセグ/ワ ンセグを利用しないでください。

# テレビアンテナについて

フルセグ/ワンセグを視聴/録画する場合は、テレビアンテナケー ブルを本機のイヤホンマイク端子に接続してください。

 $\vert$  1

#### テレビアンテナケーブルを本機に接続する

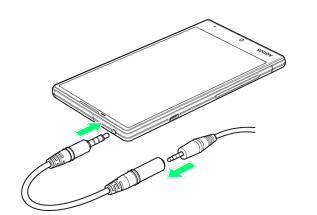

- ・プラグは奥まで確実に差し込んでください。途中で止まっている と、放送電波が受信できなかったり、音が聞こえないことがあり ます。
- ・端子が汚れていると接触が悪くなりますので、端子を乾いた綿棒 などで拭いてください。また、清掃する際には端子の破損に十分 ご注意ください。
- ・テレビアンテナケーブルのプラグやイヤホンマイク端子を変形さ せないでください。故障の原因となります。
- ・イヤホンなどのコードを本機のアンテナ部分に近づけると、ノイ ズが入ることがあります。

# ■ イヤホンを利用する

テレビアンテナケーブルを使用中にイヤホンをご使用になる場合 は、イヤホン(市販品)をテレビアンテナケーブルのイヤホンマ イク端子に接続してご利用ください。

<span id="page-2-0"></span>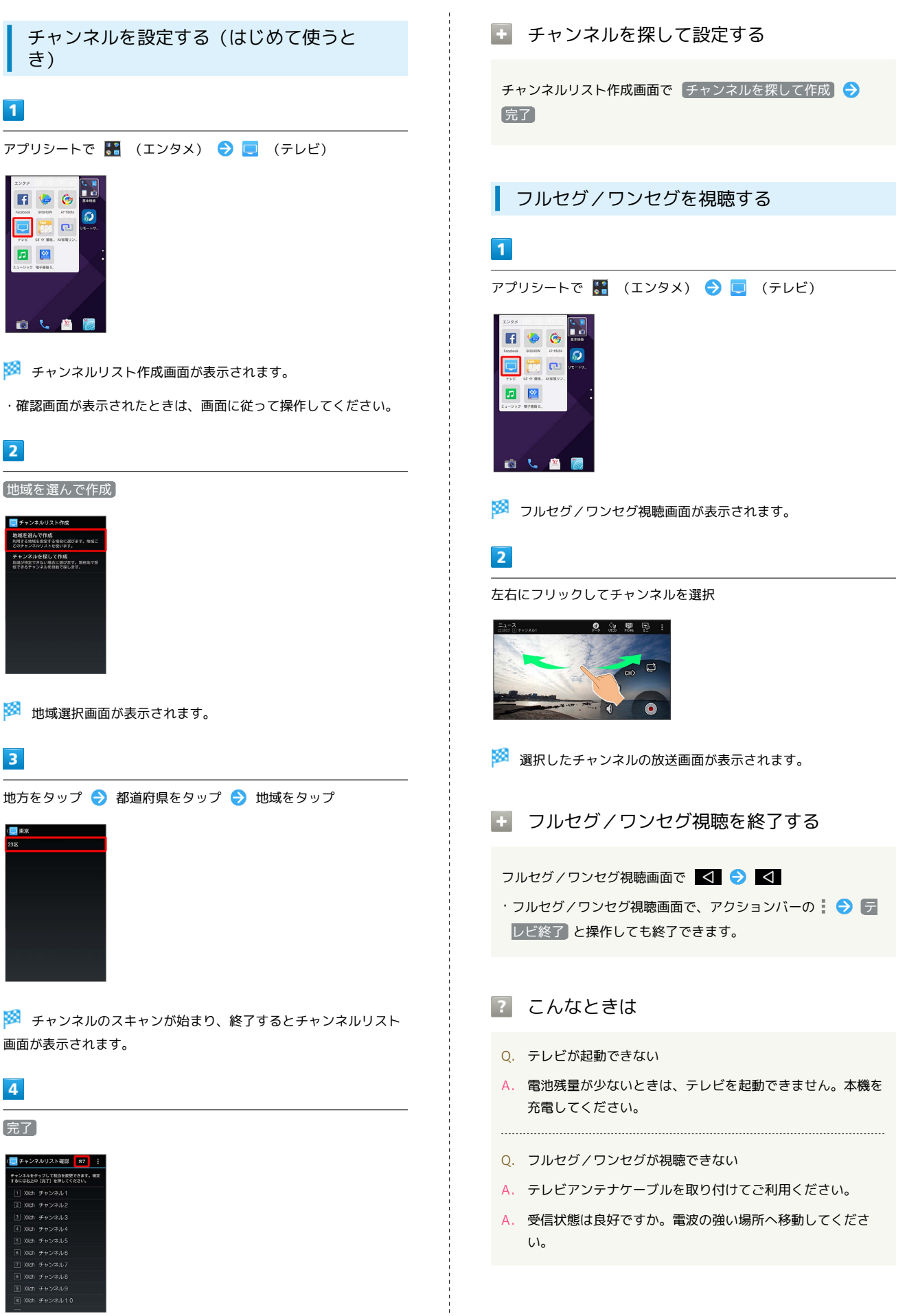

※ チャンネル設定が終了します。

# フルセグ/ワンセグ視聴画面(横画面)の 見かた

画面左上の番組名などが表示されていないときは、フルセグ/ワン セグ視聴画面の映像部分をタップします。

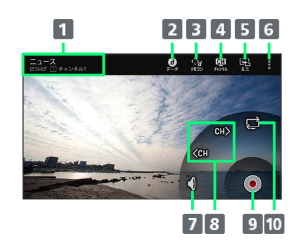

- 1 番組詳細を表示
- 2 フルセグのデータ放送を表示1
- 8 フルセグのデータ放送のリモコンを表示1
- 4 チャンネルリストを表示
- 5 ミニアプリ画面に切り替え
- メニューを表示
- 7 消音/音量調節2
- 8 チャンネルを切り替え
- 9 番組を録画
- 10 フルセグ/ワンセグを切り替え3
- 1 フルセグ視聴中のみ利用できます。
- 2 タップすると消音/消音解除、ロングタッチすると音量調節がで きます。
- 3 「ワンセグ/フルセグ受信設定 ) が「ワンセグ/フルセグを受信 のときに操作できます。

# フルセグ/ワンセグ視聴画面(縦画面)の 見かた

縦画面で視聴するときは、画面中央に表示される情報切替バーの アイコンをタップして、画面下部の表示を切り替えることができま す。その他の見かたは横画面と同様です。

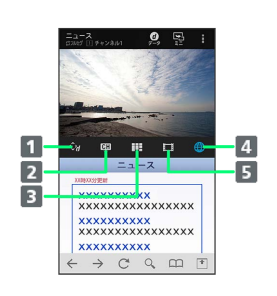

- フルセグのデータ放送のリモコンを表示1
- 2 チャンネルリストを表示
- 3 視聴中のチャンネルの番組表を表示
- ウェブページを表示
- 5 録画番組の一覧を表示
- 1 ワンセグ視聴中は、 (d) が表示されます。タップすると、ワンセ グのデータ放送を表示します。

```
■■ フルセグ/ワンセグ視聴時の操作
```
# フルセグのデータ放送を操作する

フルセグ視聴画面(横画面)で、アクションバーの (デー タ) ● アクションバーの → (リモコン) ● 画面に従っ て操作

- ·縦画面で視聴中は、アクションバーの (d) (データ) と操作します。以降は画面に従って操作してくださ  $\mathcal{L}_{\lambda}$
- ・横画面で視聴中は、ジェスチャーでも同様に操作できます。詳 しくは、 ガイド をタップして表示される、ジェスチャー操作 ガイドを参照してください。

フルセグ/ワンセグを切り替える

フルセグ/ワンセグ視聴画面で、アクションバーの ● ● ■ ンセグフルセグ切替 → 項目をタップ

· ワンセグ/フルセグ受信設定 が ワンセグ/フルセグを受信 のときに利用できます。

# 視聴中のチャンネルの番組表を確認する

フルセグ/ワンセグ視聴画面で、アクションバーの ● ● 番 組表 → 視聴中のチャンネル

・番組をタップすると、番組詳細を確認できます。また、番組詳 細を確認中にアクションバーの 予約 をタップすると、番組 の視聴/録画予約ができます。視聴/録画予約について詳しく は、「[視聴/録画を予約する」](#page-7-1)を参照してください。

### Gガイド番組表を利用する

フルセグ/ワンセグ視聴画面で、アクションバーの ● ● 番 組表 → Gガイド → 画面に従って操作

#### 映像を切り替える

フルセグ視聴画面で、アクションバーの | ● 映像/音声/ 字幕設定 → 映像切替 → 映像をタップ

#### 多重音声を切り替える

フルセグ/ワンセグ視聴画面で、アクションバーの ● ● 映 像/音声/字幕設定 → 音声多重切替 → 音声をタップ

#### 音声を切り替える

フルセグ/ワンセグ視聴画面で、アクションバーの : → 映 像/音声/字幕設定 → 音声切替 → 音声をタップ

#### 字幕の有無を設定する

フルセグ/ワンセグ視聴画面で、アクションバーの : → 映 像/音声/字幕設定 → 字幕切替 → 項目をタップ

操作コントローラーの表示位置を設定する

フルセグ/ワンセグ視聴画面で、アクションバーの : ● 認 定 → コントローラー表示位置 → 表示位置をタップ

フルセグを受信するかどうかを設定する

フルセグ/ワンセグ視聴画面で、アクションバーの ● ● 設 定 ● ワンセグ/フルセグ受信設定 ● 項目をタップ

フルセグ受信中の文字スーパーを設定する

フルセグ/ワンセグ視聴画面で、アクションバーの ● ● 設 定 → 文字スーパー設定 → 項目をタップ

#### サウンドを設定する

フルセグ/ワンセグ視聴画面で、アクションバーの : ● 閾 定 → サウンド設定 → 画面に従って操作

#### データ放送について設定する

フルセグ/ワンセグ視聴画面で、アクションバーの : → 設 定 → データ放送設定 → 画面に従って操作

#### オフタイマーを設定する

フルセグ/ワンセグ視聴画面で、アクションバーの | ● 認 定 → オフタイマー設定 → 項目をタップ

```
ウェブページのキャッシュを削除する
フルセグ/ワンセグ視聴画面で、アクションバーの | ● 設
```
定 → Webブラウザー設定 → キャッシュを削除 → OK

#### CAS情報を初期化する

フルセグ/ワンセグ視聴画面で、アクションバーの ● ● 設 定 → CAS情報の初期化 → アクションバーの : → す べて初期化 → OK

#### 製品情報を確認する

フルセグ/ワンセグ視聴画面で、アクションバーの : ● 設 定 → 製品情報

#### TVリンクを利用する

フルセグ/ワンセグ視聴画面で、アクションバーの ■ → TV リンク → 画面に従って操作

#### ミニアプリ画面に切り替える

フルセグ/ワンセグ視聴画面で、アクションバーの  $-$ )

```
・ミニアプリについて詳しくは、「ミニアプリ画面/ミニウィ
ジェット画面の見かた」を参照してください。
```
# ■ チャンネルリストを編集する

複数の地域のチャンネルリストを設定して切り替えて利用したり、 チャンネルリストの内容を変更したりすることができます。

# $\blacksquare$

フルセグ/ワンセグ視聴画面で、アクションバーの ☆ ● チャン ネル設定

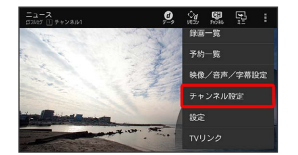

※ チャンネル設定画面が表示されます。

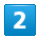

チャンネルリスト編集

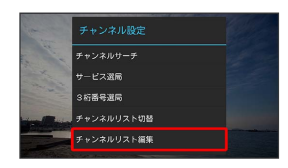

※ チャンネルリスト編集画面が表示されます。

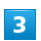

アクションバーの 作成

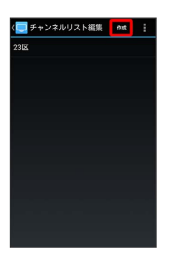

※2 チャンネルリスト作成画面が表示されます。

・チャンネルリストの設定について詳しくは、「[チャンネルを設定](#page-2-0) [する\(はじめて使うとき\)」](#page-2-0)を参照してください。

+ チャンネル設定利用時の操作

視聴可能なチャンネルをスキャンする

チャンネル設定画面で チャンネルサーチ

視聴するサービスを切り替える

チャンネル設定画面で サービス選局 → サービスをタップ

#### 3桁入力で選局する

チャンネル設定画面で 3桁番号選局 → 番号を入力 → 選 局

· ワンセグフルセグ切替 <mark>が</mark> 自動で切替 / フルセグを受信 のときに利用できます。

チャンネルリストを切り替える

チャンネル設定画面で チャンネルリスト切替 → チャンネル リストをタップ

チャンネルリストを削除する

チャンネルリスト編集画面で、削除するチャンネルリストをロン グタッチ ● アクションバーの ● ● OK

#### チャンネルリストを再スキャンする

チャンネルリスト編集画面で、再スキャンするチャンネルリス トをロングタッチ ● アクションバーの ● ● 再スキャン ● アクションバーの 完了

#### チャンネルリスト名を変更する

チャンネルリスト編集画面で、名前を変更するチャンネルリスト をロングタッチ → アクションバーの ● チャンネルリス ト名変更 → チャンネルリスト名を入力 → OK

# チャンネルリスト内のチャンネルを変更する

チャンネルリスト編集画面でチャンネルリストをタップ ● チャンネルをタップ ♪ 放送局名をタップ ♪ アクション バーの 完了

チャンネルリスト内のチャンネルを削除する

チャンネルリスト編集画面でチャンネルリストをタップ チャンネルをロングタッチ ● アクションバーの● OK アクションバーの 完了

#### 視聴中のチャンネルをチャンネルリストに保存する

チャンネル設定画面で チャンネル個別登録 → 登録先をタッ  $\rightarrow$ 

・上書きするときは、このあと OK をタップします。

# <span id="page-6-0"></span>番組を録画/再生する

放送中の番組を録画して本体メモリまたはSDカードに保存し、あと で再生することができます。

# 番組を録画する

・番組によっては、録画できないことがあります。

## $\overline{1}$

アプリシートで ■ (エンタメ) → □ (テレビ)

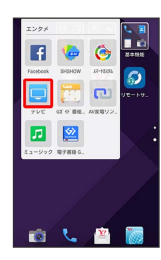

※ フルセグ/ワンセグ視聴画面が表示されます。

# $\overline{2}$

左右にフリックしてチャンネルを選択 ● (●) (録画開始) ● 録画時間をタップ

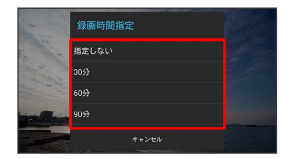

※ 録画が始まります。

録画を停止する

録画中に ● (録画停止) ● OK

# ■ 録画についてのご注意

フルセグ/ワンセグの切り替えについて

録画中はフルセグ/ワンセグが切り替わりません。

### 録画ファイルについて

録画ファイル利用時は、次の点にご注意ください。

・録画した番組をメールに添付したり、Bluetooth®通信などで送 信したりすることはできません。また、パソコン上でコピーし ても再生できません。

・本機で録画したフルセグの番組をほかの携帯電話で再生するこ とはできません。

# 録画した番組を再生する

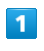

アプリシートで 【■ (エンタメ) ● ■ (テレビ)

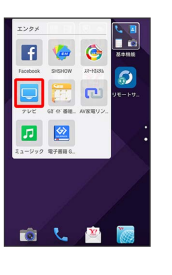

※ フルセグ/ワンセグ視聴画面が表示されます。

# $\overline{2}$

アクションバーの | → 録画一覧

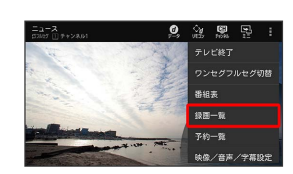

※ 録画一覧画面が表示されます。

・フルセグの録画ファイルには <mark>HDI</mark> が表示されます。 ・SDカードに保存されている録画ファイルには ☆ が表示されま す。

# $\overline{\mathbf{3}}$

再生したい番組名をタップ

※ 番組が再生されます。

番組録画/再生についての操作

フルセグの録画ファイルの保存先を設定する

フルセグ/ワンセグ視聴画面で、アクションバーの | ● 認 定 → 録画設定 → フルセグ録画保存先設定 → 保存先 をタップ

フルセグの録画時にデータ放送も録画するかどうか を設定する

フルセグ/ワンセグ視聴画面で、アクションバーの : ● 認 定 → 録画設定 → フルセグデータ放送の録画

· フルセグデータ放送の録画 をタップするたびに、有効 (√) /無効(■)が切り替わります。

# 本体メモリとSDカードの残量を確認する

録画一覧画面で、アクションバーの : ● メモリ残量 ● **OK** 

#### 録画ファイルを削除する

録画一覧画面で、削除する録画ファイルをロングタッチ ● ア クションバーの ● ● OK

#### 録画ファイルの詳細を確認する

録画一覧画面で、確認する録画ファイルをロングタッチ ♪ ア クションバーの | ● 録画番組詳細

録画ファイルのタイトルを変更する

録画一覧画面で、タイトルを変更する録画ファイルをロングタッ チ ● アクションバーの : ● タイトル変更 ● タイトル を入力 ● OK

### 再生画面の見かた

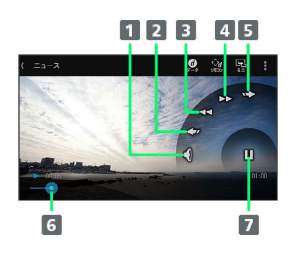

1 消音/音量調節1 ■ スキップ (戻る) 3 早戻し 4 早送り スキップ(進む) バーをドラッグして、再生位置を調節 一時停止/再生

- 1 タップすると消音/消音解除、ロングタッチすると音量調節がで きます。
- ・各種設定操作などは、フルセグ/ワンセグ視聴中と同様です。

# <span id="page-7-0"></span>指定した時刻に視聴/録画する

### <span id="page-7-1"></span>視聴/録画を予約する

時刻を指定して番組の視聴や録画をすることができます。

・予約開始前に、受信電波状況や電池残量、録画容量を確認してお いてください。

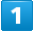

アプリシートで 【■ (エンタメ) ● ■ (テレビ)

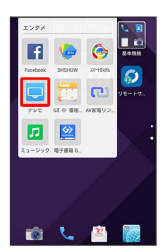

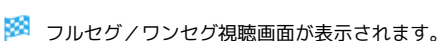

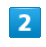

アクションバーの | → 予約一覧

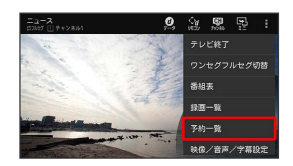

※3 視聴/録画予約画面が表示されます。

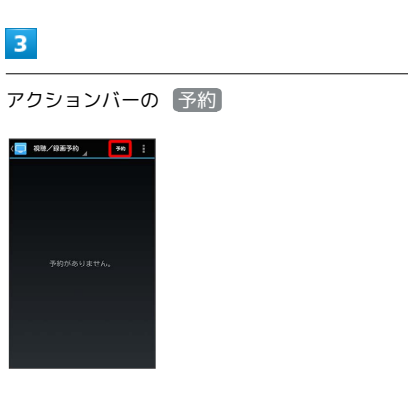

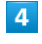

手動で予約

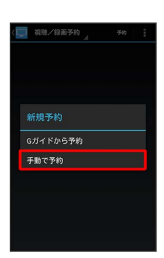

※ 予約設定画面が表示されます。

# $5<sub>5</sub>$

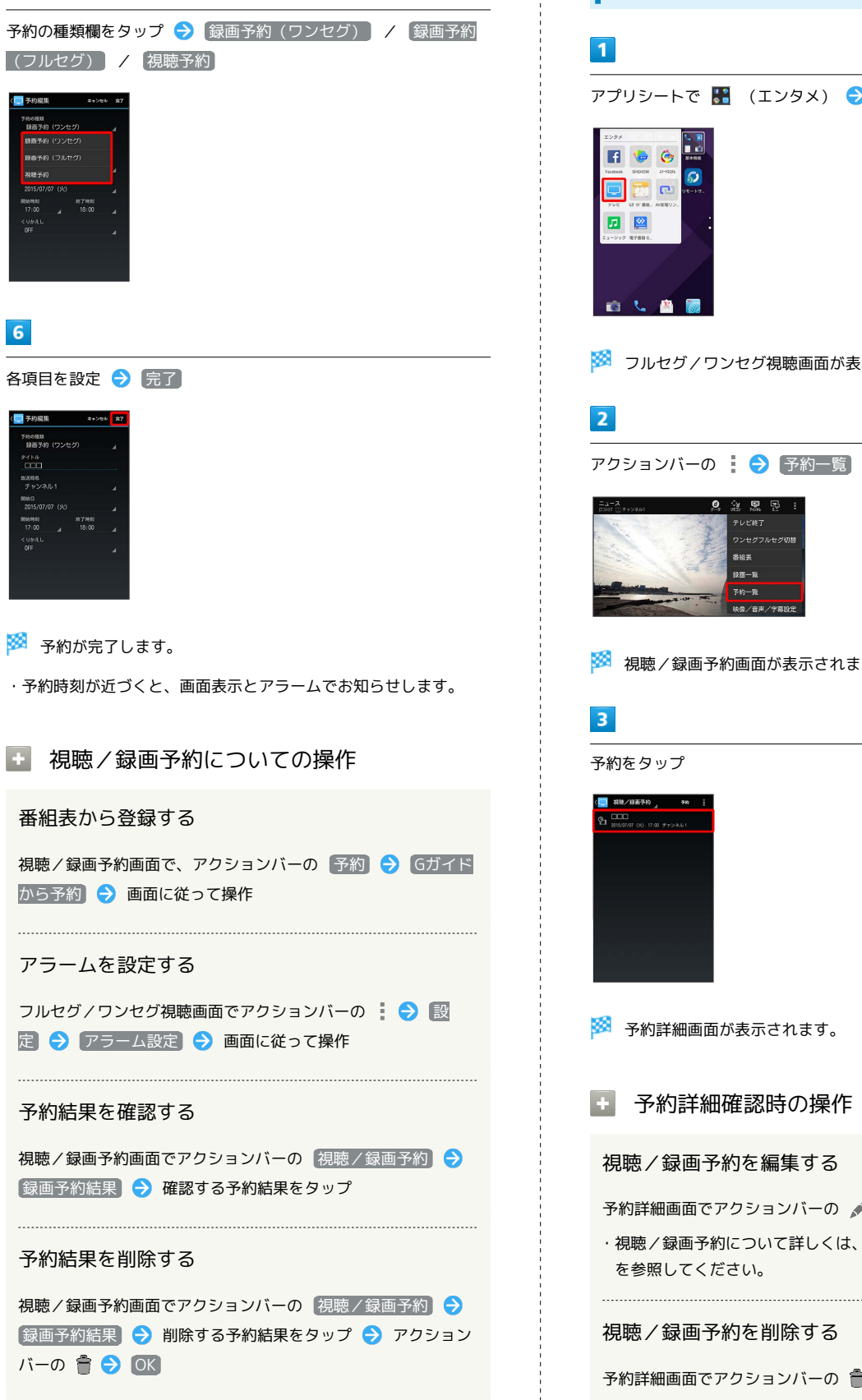

# 予約内容を確認する

アプリシートで ■ (エンタメ) ● ■ (テレビ)

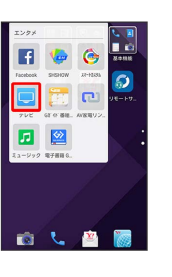

※3 フルセグ/ワンセグ視聴画面が表示されます。

アクションバーの | → 予約一覧

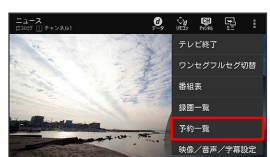

※3 視聴/録画予約画面が表示されます。

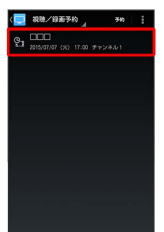

※ 予約詳細画面が表示されます。

■ 予約詳細確認時の操作

視聴/録画予約を編集する

予約詳細画面でアクションバーの ♪

・視聴/録画予約について詳しくは、「[視聴/録画を予約する」](#page-7-1) を参照してください。

視聴/録画予約を削除する

予約詳細画面でアクションバーの ● ● OK